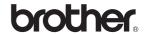

HL-2140 HL-2150N

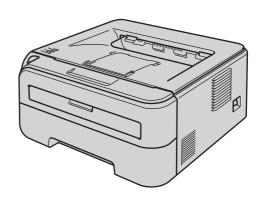

Before you can use the printer, you must set up the hardware and install the driver. Please read this 'Quick Setup Guide' for proper set up and installation instructions.

## STEP 1

Setting Up the Machine

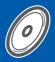

## STEP 2

Installing the Printer Driver

**Setup is Complete!** 

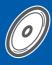

How to use the printer, see the User's Guide on the CD-ROM.

Keep this 'Quick Setup Guide' and the supplied CD-ROM in a convenient place for quick and easy reference at all times.

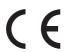

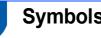

## Symbols used in this guide

| Warning                                                           | Electrical Hazard                                                 | Hot Surface                                                         | Caution                                                                                                    |
|-------------------------------------------------------------------|-------------------------------------------------------------------|---------------------------------------------------------------------|----------------------------------------------------------------------------------------------------|
| Warnings tell you what to do to prevent possible personal injury. | Electrical Hazard icons alert you to a possible electrical shock. | Hot Surface icons warn you not to touch machine parts that are hot. | Cautions specify procedures you must follow or avoid to prevent possible damage to the printer or other objects. |
| 0                                                                 |                                                                   | Q                                                                   |                                                                                                    |
| Improper Setup                                                    | Note                                                              | User's Guide<br>Network User's Guide                                |                                                                                                    |

#### **Trademarks**

The Brother logo is a registered trademark of Brother Industries, Ltd.

Apple and Macintosh are registered trademarks and Safari is a trademark of Apple Inc.

works with other features.

Microsoft, MS-DOS and Windows are registered trademarks of Microsoft Corporation in the U.S. and other countries.

Microsoft, Windows, Windows Server and Windows Vista are registered trademarks of Microsoft Corporation in the United States and/or other countries.

Java and all Java-based trademarks and logos are trademarks or registered trademarks of Sun Microsystems, Inc. in the United States and other countries.

Firefox is a registered trademark of the Mozilla Foundation.

All other terms and brand and product names mentioned in this Quick Setup Guide are registered trademarks of their respective companies.

#### **Compilation and Publication**

This manual has been compiled and published, under the supervision of Brother Industries Ltd., covering the latest product descriptions and specifications.

The contents of this manual and the specifications of this product are subject to change without notice.

Brother reserves the right to make changes without notice in the specifications and materials contained herein and shall not be responsible for any damages (including consequential) caused by reliance on the materials presented, including but not limited to typographical and other errors relating to the publication.

This product is designed for use in a professional environment.

#### Copyright and License

© 2007 Brother Industries, Ltd. © 1998-2007 TROY Group, Inc. © 1983-2007 PACIFIC SOFTWORKS INC. This product includes the "KASAGO TCP/IP" software developed by ELMIC WESCOM,INC. © 2007 Devicescape Software, Inc. This product includes RSA BSAFE Cryptographic software from RSA Security Inc. Portions Copyright for ICC profiles 2003 by European Color Initiative, www.eci.org. ALL RIGHTS RESERVED.

| Safety Precautions To Use the Printer Safely Regulations                                                                                             | 4        |
|----------------------------------------------------------------------------------------------------|----------|
| Getting Started                                                                                                    |          |
| Carton Components  Control panel  Printer LED Indications  Supplied CD-ROM  STEP 1 – Setting Up the Machine                                          | 8<br>8   |
| Installing the drum unit and toner cartridge assembly  Loading paper in the paper tray  Printing a test page  STEP 2 – Installing the Printer Driver | 11       |
| Windows <sup>®</sup>                                                                                                    |          |
| For USB interface cable users                                                                                                    | 16<br>16 |
| Macintosh®  For USB interface cable users  For network interface cable users (HL-2150N only)                                                         |          |
| Repacking Information  Shipment of the printer                                                                                                    | 23       |
| Troubleshooting                                                                                                    | -        |

**Q** Chapter 6 of the User's Guide on the CD-ROM

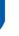

## To Use the Printer Safely

#### A

#### Warning

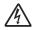

There are high voltage electrodes inside the printer. Before you clean the inside of the printer, make sure that you have turned off the power switch and unplugged the printer from the AC power outlet.

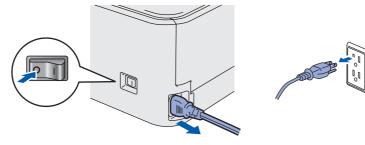

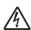

DO NOT handle the plug with wet hands. Doing this might cause an electrical shock.

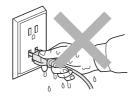

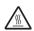

After you have just used the printer, some internal parts of the printer will be extremely hot. DO NOT touch the shaded parts shown in the illustration when you open the front or back cover of the printer.

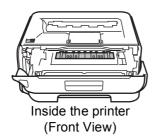

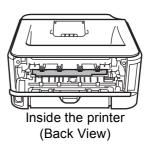

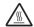

DO NOT remove or damage the caution labels located on or around the fuser.

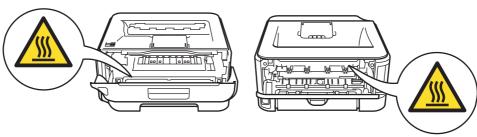

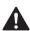

DO NOT use a vacuum cleaner to clean up scattered toner. Doing this might cause the toner dust to ignite inside the vacuum cleaner, potentially starting a fire. Please carefully clean the toner dust with a dry, lint-free cloth and dispose of it according to local regulations.

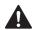

DO NOT use flammable substances or any type of spray to clean the inside or outside of the machine. Doing this may cause a fire or electrical shock. Refer to the User's Guide for how to clean the machine.

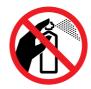

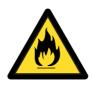

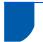

## Regulations

#### **Important**

A shielded interface cable should be used in order to ensure compliance with the limits for a Class B digital

Changes or modifications not expressly approved by Brother Industries, Ltd. could void the user's authority to operate the equipment.

Radio interference (220-240 volt model only)

This printer follows EN55022 (CISPR Publication 22)/Class B.

#### **EC Declaration of Conformity**

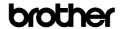

EC Declaration of Conformity

Manufacturer Brother Industries Ltd., 15·1, Naeshiro·cho, Mizuho·ku, Nagoya 467-8561, Japan

Brother Technology (Shenzhen) Ltd., NOS Gold Garden Ind. Nanling Buji, Longgang, Shenzhen, China

Herewith declare that:

Product Name : HL-2140, HL-2150N
Model Number : HL-21

are in conformity with provisions of the Directives applied  $\,$  : Low Voltage Directive 2006/95/EC and the Electromagnetic Compatibility Directive 2004/108/EC.

Standards applied:
Harmonized: Safety EN60950·1:2001+A11:2004

EMC EN55022: 1998 +A1: 2000 +A2: 2003 Class B EN55024: 1998 +A1: 2001 +A2: 2003

EN61000-3-2: 2006 EN61000-3-3: 1995 +A1: 2001 +A2: 2005

Year in which CE marking was first affixed: 2007

: Brother Industries, Ltd : 6th September, 2007 : Nagoya, Japan

Signature

Junji Shiota General Manager Printing & Solutions Company

#### **EC Declaration of Conformity**

#### Manufacturer

Brother Industries Ltd.,

15-1, Naeshiro-cho, Mizuho-ku, Nagoya 467-8561,

Japan

**Plant** 

Brother Technology (Shenzhen) Ltd.,

NO6 Gold Garden Ind. Nanling Buji, Longgang,

Shenzhen, China

Herewith declare that:

Products description : Laser Printer

Product Name: HL-2140, HL-2150N

Model Number: HL-21

are in conformity with provisions of the Directives applied: Low Voltage Directive 2006/95/EEC and the

**Electromagnetic Compatibility Directive** 

2004/108/EC.

Standards applied:

Harmonized:

Safety EN60950-1:2001+A11:2004

EN55022: 1998 +A1: 2000 +A2: 2003 Class B

EN55024: 1998 +A1: 2001 +A2: 2003

EN61000-3-2: 2006

EN61000-3-3: 1995 +A1: 2001 +A2: 2005

Year in which CE marking was first affixed: 2007

Issued by: Brother Industries, Ltd. 6th September, 2007 Date:

Place: Nagoya, Japan

Signature:

Junji Shiota General Manager

Quality Management Dept. **Printing & Solutions Company** 

## **Safety Precautions**

## International ENERGY STAR® Compliance Statement

The purpose of the International ENERGY STAR® Program is to promote the development and popularization of energy-efficient office equipment. As an ENERGY STAR® Partner, Brother Industries, Ltd. has determined that this product meets the ENERGY STAR® guidelines for energy efficiency.

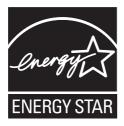

## IEC 60825-1 specification (220 to 240 volt model only)

This printer is a Class 1 laser product as defined in IEC 60825-1+A2: 2001 specifications. The label shown below is attached in countries where it is needed.

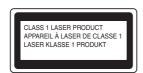

This printer has a Class 3B laser diode which produces invisible laser radiation in the laser unit. You should not open the laser unit under any circumstances.

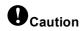

Use of controls or adjustments or performance of procedures other than those specified herein may result in hazardous radiation exposure.

#### Internal laser radiation

Maximum radiation power: 10 mW
Wave length: 780 - 800 nm
Laser class: Class 3B

#### **IMPORTANT - For Your Safety**

To ensure safe operation, the supplied three-pin plug must be inserted only into a standard three-pin power outlet that is properly grounded through the normal household wiring.

Extension cords used with this printer must be threepin plug type and correctly wired to provide proper grounding. Incorrectly wired extension cords may cause personal injury and equipment damage. The fact that the equipment operates satisfactorily does not imply that the power is grounded and that the installation is completely safe. For your safety, if in any doubt about the effective grounding of the power, call a qualified electrician.

This product should be connected to an AC power source within the range indicated on the rating label. DO NOT connect it to a DC power source. If you are not sure, contact a qualified electrician.

#### Disconnect device

You must install this printer near a power outlet that is easily accessible. In case of an emergency, you must disconnect the power cord from the power outlet to shut off the power completely.

#### Caution for LAN connection (HL-2150N only)

Connect this product to a LAN connection that is not subjected to over voltages.

#### Warning - This printer must be earthed.

The wires in the mains lead are coloured in line with the following code:

Green and Yellow: Earth
Blue: Neutral
Brown: Live

If in any doubt, call a qualified electrician.

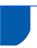

### **Carton Components**

Carton components may vary from one country to another.

Save all packing materials and the printer carton in case for any reason you must ship your printer.

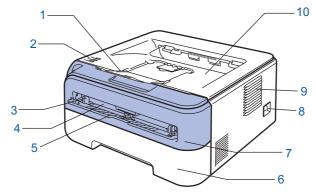

- 1 Face-down output tray support flap 1 (Support flap 1)
- 2 Control panel
- 3 Manual feed paper guide
- 4 Manual feed slot
- 5 Manual feed slot cover

- 6 Paper tray
- 7 Front cover
- 8 Power switch
- 9 Ventilation hole
- 10 Face-down output tray

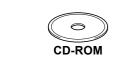

(including User's Guide and Network User's Guide)

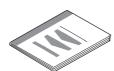

**Quick Setup Guide** 

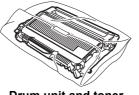

Drum unit and toner cartridge assembly

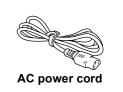

The interface cable is not a standard accessory. Buy the appropriate cable for the interface you are going to use.

#### ■ USB cable

- Please make sure you use a USB 2.0 interface cable that is no longer than 6 feet (2 meters).
- Your printer has a USB interface that is compatible with the USB 2.0 specification. This interface is also compatible with Hi-Speed USB 2.0; however, maximum data transfer rate will be 12 Mbits/s. The printer can also be connected to a computer that has a USB 1.1 interface.
- DO NOT connect the interface cable at this time. Connecting the interface cable is done during the printer driver installation process.
  - When you use a USB cable, make sure you connect it to the USB port of your computer and not to a USB port on a keyboard or non-powered USB hub.
- Network cable (HL-2150N only)
  - Use a straight-through Category5 (or greater) twisted-pair cable for 10BASE-T or 100BASE-TX Fast Ethernet Network.

## **Control panel**

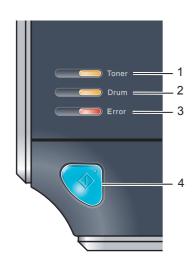

#### 1 Toner LED

The Toner LED indicates when the toner is low or at the end of its life.

#### 2 Drum LED

The Drum LED indicates when the drum is nearing the end of its life.

#### 3 Error LED

The Error LED indicates when the printer is in one of the following states:

No paper / Paper jam / Cover open

#### 4 Ready LED

The Ready LED will flash depending on the printer status.

#### Go button

Wake-up / Error recovery / Form feed / Job Cancel / Reprint

Q

For the details of the control panel, see Chapter 4 of the User's Guide on the CD-ROM.

### **Printer LED Indications**

: Blinking : ON : OFF

| Printer LED     | OFF | Sleep  | Warming up<br>Cooling down <sup>1</sup> | Ready | Receiving<br>data <sup>2</sup> | Print Data remaining <sup>2</sup> |
|-----------------|-----|--------|-----------------------------------------|-------|--------------------------------|-----------------------------------|
| Toner           |     |        |                                         |       |                                |                                   |
| Drum            |     |        |                                         |       |                                |                                   |
| Error           |     |        |                                         |       |                                |                                   |
| Ready<br>(Blue) |     | Dimmed |                                         |       |                                |                                   |

| Printer LED             | Toner low <sup>3</sup> | Toner life<br>end | Drum near end of life <sup>3</sup> | Cover open<br>Paper jam <sup>2</sup> | No paper  | Drum Error <sup>2</sup> | Service call <sup>2</sup> |
|-------------------------|------------------------|-------------------|------------------------------------|--------------------------------------|-----------|-------------------------|---------------------------|
| Toner<br>(Yellow)       |                        |                   |                                    |                                      |           |                         |                           |
| <b>Drum</b><br>(Yellow) |                        |                   |                                    |                                      |           |                         |                           |
| Error<br>(Red)          |                        |                   |                                    |                                      |           |                         |                           |
| Ready<br>(Blue)         |                        |                   |                                    |                                      |           |                         |                           |
| User's Guide            | Chapter 5              | Chapter 5         | Chapter 5                          | Chapter 6                            | Chapter 6 | Chapter 4               | Chapter 4                 |

The LED will blink in a pattern of ON for 1 second and then OFF for 1 second.

<sup>&</sup>lt;sup>2</sup> The LED will blink in a pattern of ON for 0.5 seconds and then OFF for 0.5 seconds.

<sup>&</sup>lt;sup>3</sup> The LED will blink in a pattern of ON for 2 seconds and then OFF for 3 seconds.

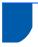

## **Supplied CD-ROM**

You can find a variety of information on the CD-ROM.

#### Windows<sup>®</sup>

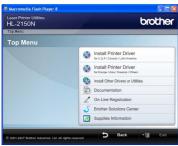

Install Printer Driver
Install the printer driver.

Install Other Drivers or Utilities

Install optional drivers, utilities and Network management tools (HL-2150N only).

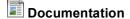

Guide (HL-2150N only) in HTML format. You can also view the manuals in PDF format by accessing the Brother Solutions Center. The User's Guide and Network User's Guide in HTML format will be installed automatically when you install the driver. Click the **Start** button, **All Programs** <sup>1</sup>, your printer, and then **User's Guide in HTML format**. If you do not want to install the User's Guide, choose **Custom setup** from **Install Printer Driver**, and

uncheck User's Guides in HTML format when you

View the Printer User's Guide and Network User's

<sup>1</sup> **Programs** for Windows<sup>®</sup> 2000 users

### On-Line Registration

install the driver.

Register your product on-line.

## Brother Solutions Center

The Brother Solutions Center (<a href="http://solutions.brother.com">http://solutions.brother.com</a>) is a one-stop resource for all your printer support needs. Download the latest drivers and utilities for your printers, read FAQs and troubleshooting tips, or learn about printer solutions.

### Supplies Information

Visit our web site for original/genuine Brother supplies at <a href="http://www.brother.com/original/">http://www.brother.com/original/</a>

#### **Macintosh**®

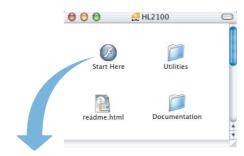

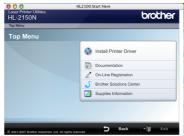

Install Printer Driver
Install the printer driver.

## Documentation

View the Printer User's Guide in HTML format. You can also view the User's Guide in PDF format by accessing the Brother Solutions Center.

## On-Line Registration Register your product on-line.

Register your product on-line.

**Brother Solutions Center** 

# The Brother Solutions Center (http://solutions.brother.com) is a one-stop resource for all your printer support needs. Download the latest

for all your printer support needs. Download the latest drivers and utilities for your printers, read FAQs and troubleshooting tips, or learn about printer solutions.

### Supplies Information

Visit our web site for original/genuine Brother supplies at http://www.brother.com/original/

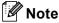

For visually impaired users, we have prepared an HTML file on the supplied CD-ROM: readme.html. This file can be read by Screen Reader 'text-to-speech' software.

## **EP 1** Setting Up the Machine

Installing the drum unit and toner cartridge assembly

**○** Improper Setup

DO NOT connect the interface cable. Connecting the interface cable is done when installing the driver.

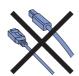

Open the front cover.

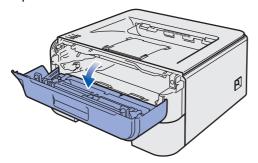

Unpack the drum unit and toner cartridge assembly.

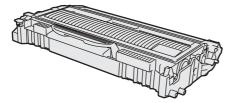

Rock it from side to side several times to distribute the toner evenly inside the assembly.

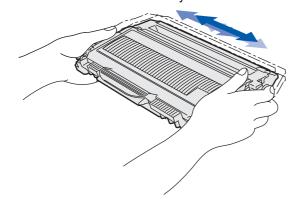

Put the drum unit and toner cartridge assembly into the printer.

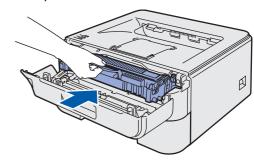

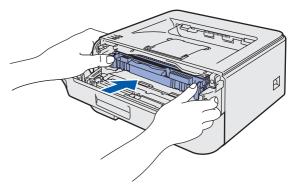

5 Close the front cover of the printer.

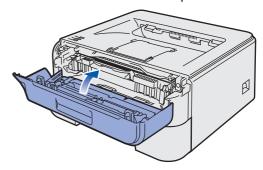

## **Setting Up the Machine**

# Loading paper in the paper tray

1 Pull the paper tray completely out of the printer.

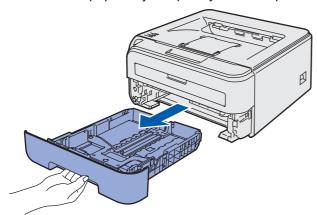

While pressing the green paper-guide release lever, slide the paper guides to fit the paper size you are using. Make sure that the guides are firmly in the slots.

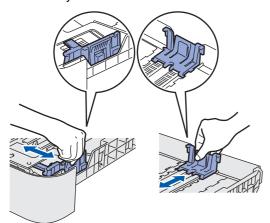

Fan the stack of paper well to avoid paper jams and misfeeds.

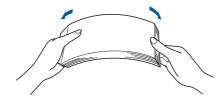

Put paper in the paper tray. Make sure that the paper is flat in the tray and below the maximum paper mark (1).

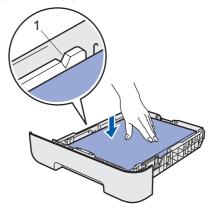

Put the paper tray firmly back into the printer.

Make sure that it is completely inserted into the printer.

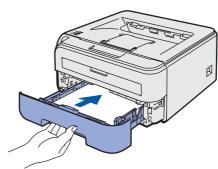

## **Setting Up the Machine**

3 Printing a test page

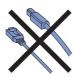

1 Make sure that the printer power switch is off. Connect the AC power cord to the printer.

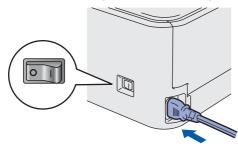

Plug the AC power cord into an AC power outlet. Turn on the printer power switch.

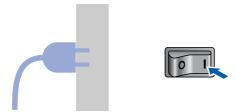

3 Unfold support flap 1.

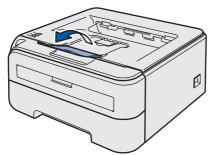

After the printer has finished warming up, the Ready LED / Go button (1) stops blinking and stays blue.

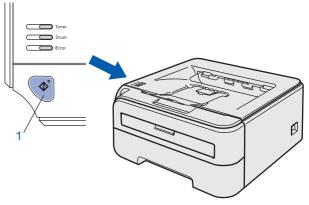

Press the **Go** button. The printer prints a test page. Check that the test page has printed correctly.

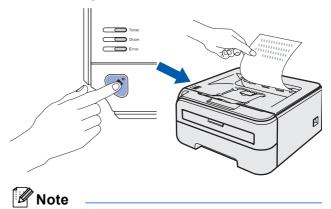

This function will not be available after the first print job you send from your computer.

## **STEP 2** Installing the Printer Driver

Follow the instructions on this page for your operating system and interface. For the latest drivers, documentation, and to find the best solution for your problem, access the Brother Solution Center directly from the CD-ROM / Driver or visit http://solutions.brother.com.

### Windows<sup>®</sup>

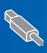

| For USB interface  | cable users | 14 |
|--------------------|-------------|----|
| i di del mitoliado |             |    |
|                    |             |    |
|                    |             |    |

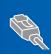

| For network interface cable users (HL-2150N only) | 16   |
|---------------------------------------------------|------|
| ■ For Peer-to-Peer network printer users          | . 16 |
| For shared network printer users                  |      |

## **Macintosh**®

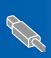

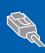

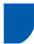

### For USB interface cable users

Name of the last of the last o DO NOT connect the interface cable yet.

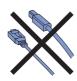

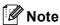

If the Found New Hardware Wizard appears on your computer, click Cancel.

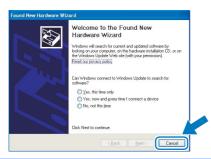

#### Installing the driver and connecting the printer to your computer

Turn off the printer power switch.

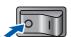

2 Make sure the USB interface cable is NOT connected to the printer, and then begin installing the driver. If you have already connected the cable, remove it.

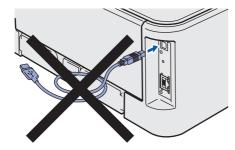

Turn on your computer. (You must be logged on with Administrator rights.)

Put the supplied CD-ROM into your CD-ROM drive. The opening screen will appear automatically. Choose your printer model and the language.

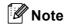

If the opening screen does not appear, use Windows® Explorer to run the **start.exe** program from the root folder of the Brother CD-ROM.

Click Install Printer Driver on the menu screen.

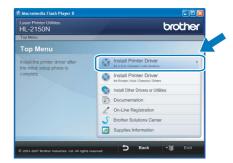

Click USB cable users.

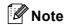

For Windows Vista®, when the User Account Control screen appears, click Continue.

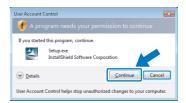

When the License Agreement window appears, click Yes if you agree to the License Agreement.

When this screen appears, make sure the printer power switch is on.
Connect the USB interface cable to your computer, and then connect it to the printer. Click **Next**.

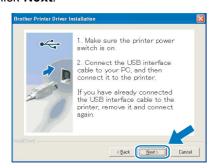

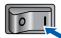

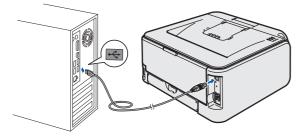

Click Finish.

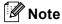

- If you want to register your product on-line, check On-Line Registration.
- If you do not want to set your printer as Default printer, uncheck **Set as Default Printer**.

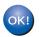

Setup is now complete.

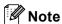

#### XML Paper Specification Printer Driver

The XML Paper Specification Printer Driver is the most suitable driver when printing from the applications that use the XML Paper Specification documents

Please download the latest driver by accessing the Brother Solutions Center at <a href="http://solutions.brother.com">http://solutions.brother.com</a>.

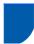

## For network interface cable users (HL-2150N only)

### For Peer-to-Peer network printer users

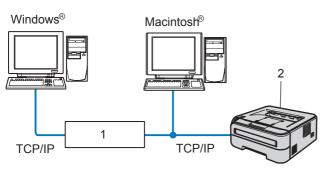

- 1 Router
- 2 Network printer

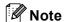

- If you are going to connect the printer to your network, we recommend that you contact your system administrator prior to installation or see the Network User's Guide on the CD-ROM.
- If you are using Personal Firewall software (e.g. Windows Firewall), disable it. Once you are sure that you can print, restart your Personal Firewall software.

## Connecting the printer to your network and installing the driver

Connect the network interface cable to the printer, and then connect it to a free port on your hub.

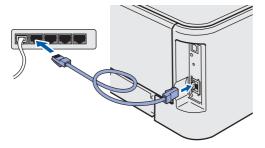

Make sure the printer power switch is on.

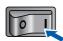

Turn on your computer. (You must be logged on with Administrator rights.)

Put the supplied CD-ROM into your CD-ROM drive. The opening screen will appear automatically.
Choose your printer model and the language.

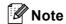

If the opening screen does not appear, use Windows<sup>®</sup> Explorer to run the **start.exe** program from the root folder of the Brother CD-ROM.

Click Install Printer Driver on the menu screen.

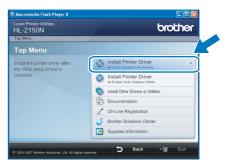

6 Click Network cable users.

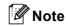

For Windows Vista<sup>®</sup>, when the **User Account Control** screen appears, click **Continue**.

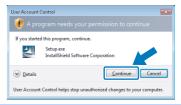

- When the **License Agreement** window appears, click **Yes** if you agree to the License Agreement.
- Choose Brother Peer-to-Peer Network Printer, and then click Next.

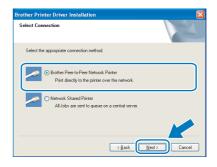

Choose Search the network for devices and choose from a list of discovered devices (Recommended). Or enter your printer's IP address or its node name. Click Next.

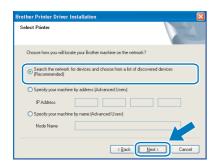

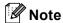

You can find your printer's IP address and the node name by printing out the Printer Settings Page.

10 Choose your printer, and then click **Next**.

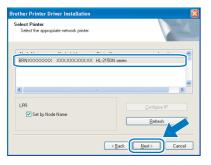

### 11 Click Finish.

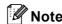

- If you want to register your product on-line, check On-Line Registration.
- If you do not want to set your printer as Default printer, uncheck **Set as Default Printer**.

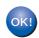

#### Setup is now complete.

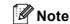

#### XML Paper Specification Printer Driver

The XML Paper Specification Printer Driver is the most suitable driver when printing from the applications that use the XML Paper Specification documents.

Please download the latest driver by accessing the Brother Solutions Center at http://solutions.brother.com.

## For shared network printer users

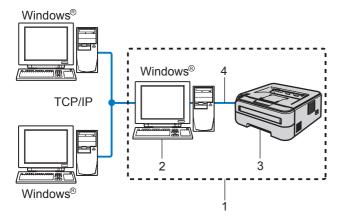

- 1 Network Shared
- 2 Also known as "Server" or "Printer server"
- 3 Printer
- 4 TCP/IP or USB

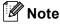

If you are going to connect to a shared printer on your network, we recommend that you ask your system administrator about the queue or share name for the printer prior to installation.

## Installing the driver and choosing the correct printer queue or share name

- Turn on your computer. (You must be logged on with Administrator rights.)
- Put the supplied CD-ROM into your CD-ROM drive. The opening screen will appear automatically.

Choose your printer model and the language.

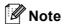

If the opening screen does not appear, use Windows<sup>®</sup> Explorer to run the **start.exe** program from the root folder of the Brother CD-ROM.

3 Click Install Printer Driver on the menu screen.

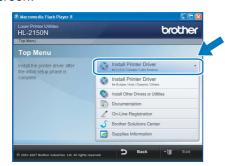

4 Click Network cable users.

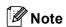

For Windows Vista<sup>®</sup>, when the **User Account Control** screen appears, click **Continue**.

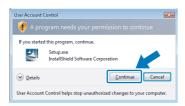

- When the **License Agreement** window appears, click **Yes** if you agree to the License Agreement.
- 6 Choose **Network Shared Printer**, and then click **Next**.

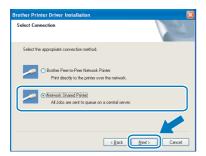

7 Choose your printer's queue, and then click **OK**.

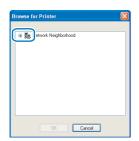

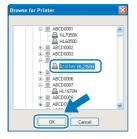

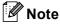

Contact your administrator if you do not know the location or the name of the printer in the network.

Click Finish.

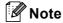

- If you want to register your product on-line, check **On-Line Registration**.
- If you do not want to set your printer as Default printer, uncheck Set as Default Printer.

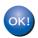

Setup is now complete.

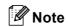

#### XML Paper Specification Printer Driver

The XML Paper Specification Printer Driver is the most suitable driver when printing from the applications that use the XML Paper Specification documents.

Please download the latest driver by accessing the Brother Solutions Center at http://solutions.brother.com.

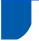

### For USB interface cable users

Connecting the printer to your  $Macintosh^{\otimes}$  and installing the driver

Connect the USB interface cable to your Macintosh<sup>®</sup>, and then connect it to the printer.

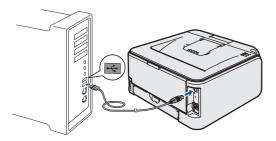

Improper Setup

DO NOT connect the printer to a USB port on a keyboard or a non-powered USB hub.

2 Make sure the printer power switch is on.

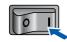

- Turn on your Macintosh<sup>®</sup>. Put the supplied CD-ROM into your CD-ROM drive.
- Double-click the **HL2100** icon on your desktop. Double-click the **Start Here** icon. Follow the on-screen instructions.

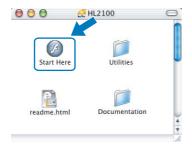

5 Click Install Printer Driver on the menu screen.

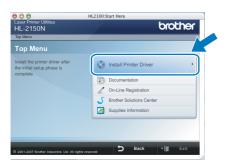

Click **USB cable users** and follow the on-screen instructions. Then, restart your Macintosh<sup>®</sup>.

For Mac OS® X 10.2.4 to 10.2.8 users: Go to step 9.

For Mac OS® X 10.3 or greater users: Go to step 7.

The Brother software will search for the Brother printer. During this time the following screen will appear.

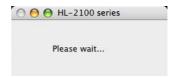

When this screen appears, click **OK**.

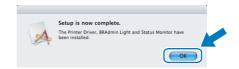

- For Mac OS<sup>®</sup> X 10.3 or greater users: Setup is now complete.
- When this screen appears, click **Add**.

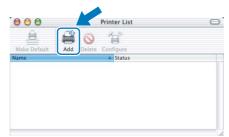

10 Choose USB.

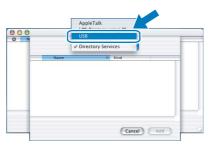

11 Choose your printer, and then click **Add**.

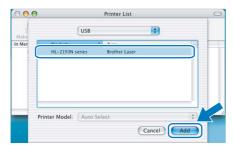

12 Click Print Center, then Quit Print Center.

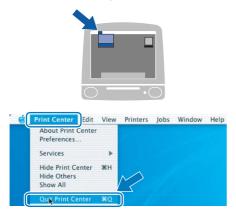

For Mac OS® X 10.2.4 to 10.2.8 users: Setup is now complete.

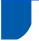

### For network interface cable users (HL-2150N only)

## Connecting the printer to your $\mathsf{Macintosh}^{\texttt{®}}$ and installing the driver

Connect the network interface cable to the printer, and then connect it to a free port on your hub.

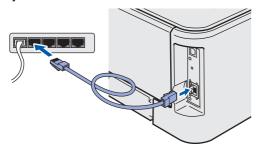

Make sure the printer power switch is on.

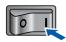

- Turn on your Macintosh<sup>®</sup>. Put the supplied CD-ROM into your CD-ROM drive.
- Double-click the **HL2100** icon on your desktop. Double-click the **Start Here** icon. Follow the on-screen instructions.

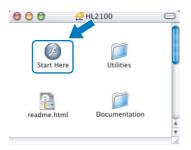

Click Install Printer Driver on the menu screen.

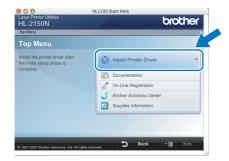

Click Network cable users and follow the on-screen instructions. Then, restart your Macintosh®.

For Mac OS® X 10.2.4 to 10.2.8 users: Go to step 9.

For Mac OS® X 10.3 or greater users: Go to step 7.

The Brother software will search for the Brother printer. During this time the following screen will appear.

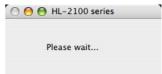

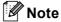

If more than one printer is available, the following list appears. Choose the printer you wish to connect, and then click **OK**.

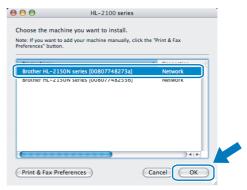

- If there is more than one of the same printer model connected on your network, the Ethernet address (MAC address) will be displayed after the model name.
- You can find your printer's Ethernet address (MAC address) by printing out the Printer Settings Page.
- When this screen appears, click **OK**.

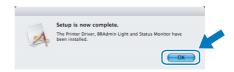

- For Mac OS® X 10.3 or greater users: Setup is now complete.
- 9 When this screen appears, click **Add**.

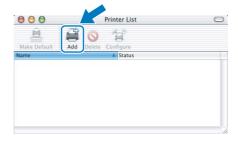

**10** Make the following selection.

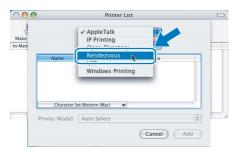

11 Choose your printer, and then click Add.

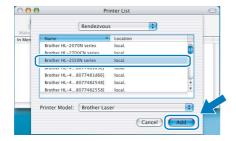

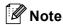

- If there is more than one of the same printer model connected on your network, the Ethernet address (MAC address) will be displayed after the model name.
- You can find your printer's Ethernet address (MAC address) by printing out the Printer Settings Page.
- 12 Click Print Center, then Quit Print Center.

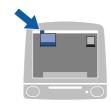

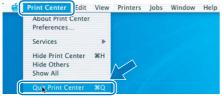

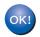

For Mac OS® X 10.2.4 to 10.2.8 users: Setup is now complete.

## **Repacking Information**

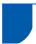

### Shipment of the printer

If for any reason you must ship your printer, carefully package the printer to avoid any damage during transit. We recommend that you save and use the original packaging. The printer should also be adequately insured with the carrier.

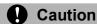

When shipping the printer, the DRUM UNIT and TONER CARTRIDGE assembly must be removed from the printer and put in a plastic bag. Failure to remove the unit and put it in a plastic bag before shipping may cause severe damage to the printer and may VOID THE WARRANTY.

Turn off the printer power switch, and then unplug the AC power cord.

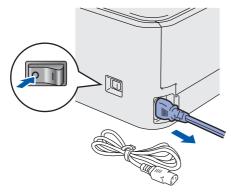

Remove the drum unit and toner cartridge assembly. Put it in a plastic bag and seal the bag completely.

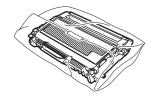

3 Repack the printer.

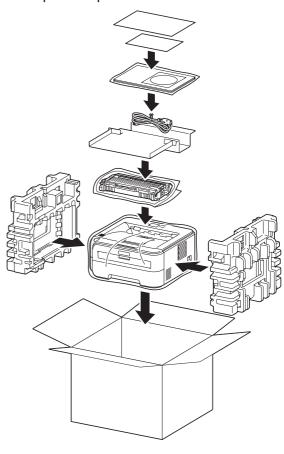